# **Settings**

Configuring the microscope's operating environment.

## **Displaying the Settings Menu Network/Security Settings**

**1 Click [Settings] from the VHX MENU.**

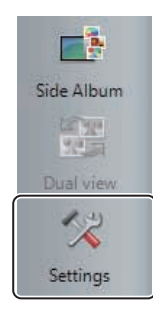

The microscope has been set with protection enabled to prevent changes from being made to the internal system. This protection must be disabled to configure the system for connecting external devices, network settings, etc.

#### **Temporarily disabling system protection**

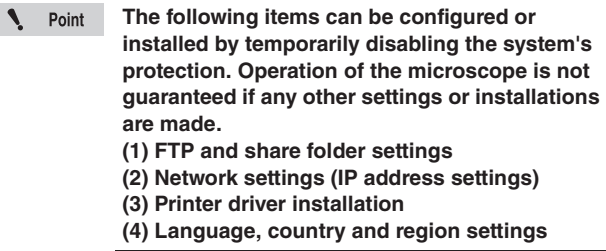

#### **1 Click [Network/Security Settings...] on the Settings menu.**

The security administration password input dialog appears.

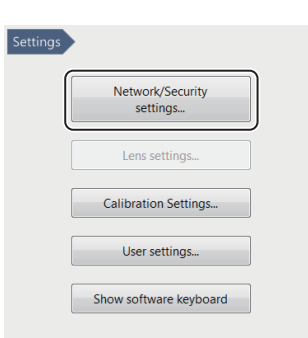

### **2 Enter the password and click [OK].**

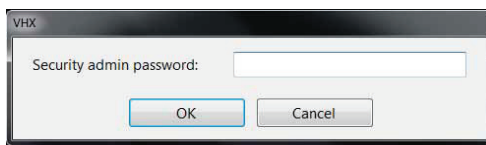

The password is preset to "VHX" (half-width characters all caps) at the time of shipping.

The Network/Security settings dialog appears.

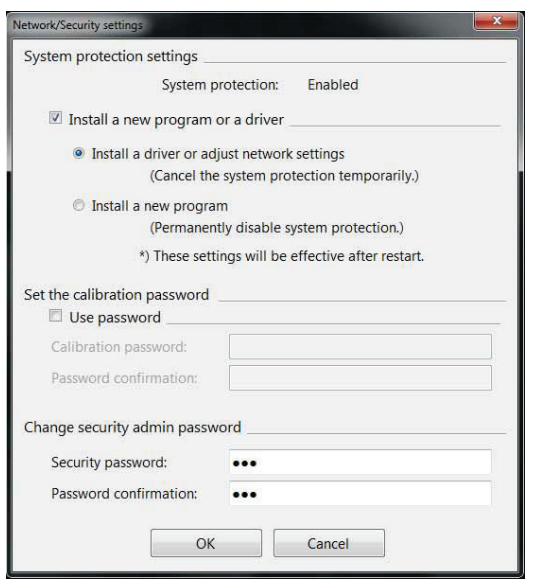

**3 Check the [Install a new program or a driver] option, and select [Install a driver or adjust network settings], and click [OK].**

The following dialog appears.

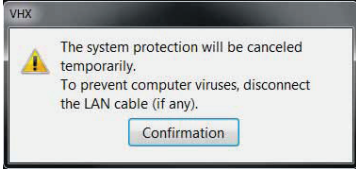

### **4 Click [Confirmation]**

You will be prompted to restart the system.

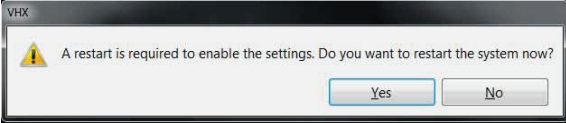

#### **5 Click [Yes].**

The system will start up with the system protection temporarily disabled and the following dialog will appear: "This mode cancels the system protection temporarily".

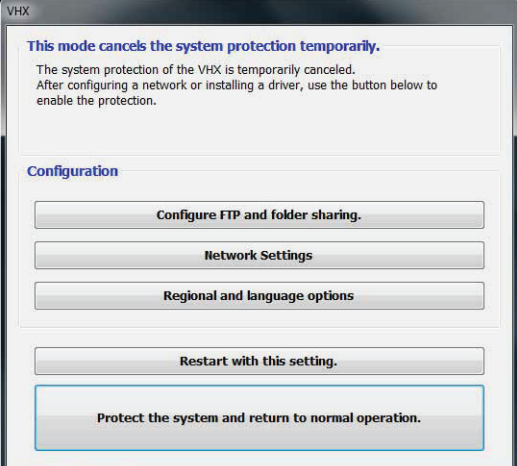

#### **Installing drivers**

- **1 Temporarily disable system protection.** Refer to the procedures to temporarily disable system protection (Page 13-2).
- **2 Install the driver as documented in the manual for the external device you wish to install.**

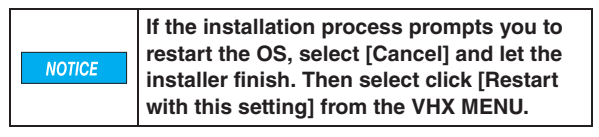

**3 When the installation completes, click [Protect the system and return to normal operation.].**

The microscope will restart.